# お知らせとは

お知らせとは、システムにログインすると表示される、お知らせ情報を管理するメニューです。

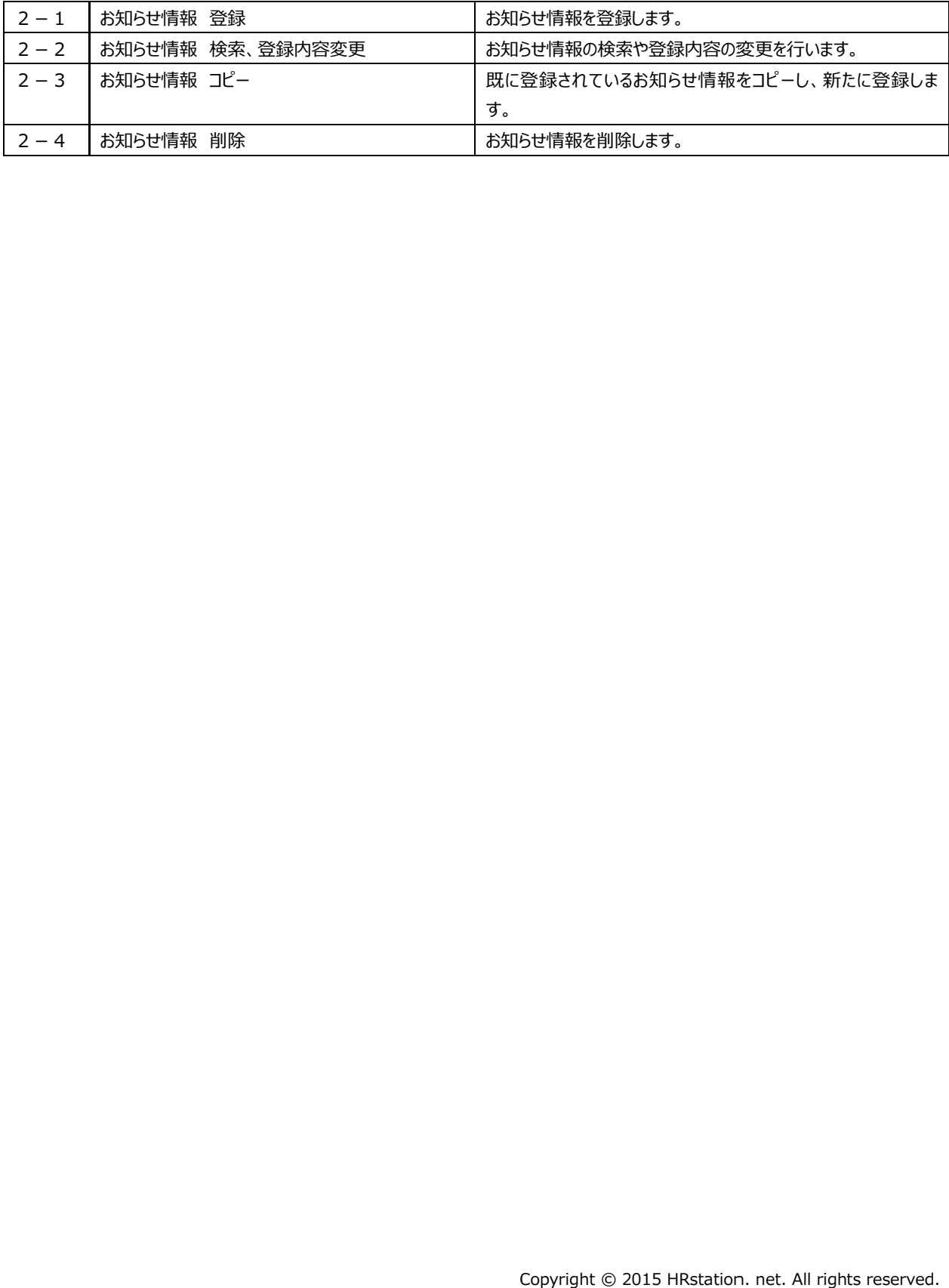

## 2-1 お知らせ情報 登録

### お知らせ情報の登録を⾏います。

### [お知らせ 登録]メニューをクリックして、お知らせ情報登録画面を表示します。

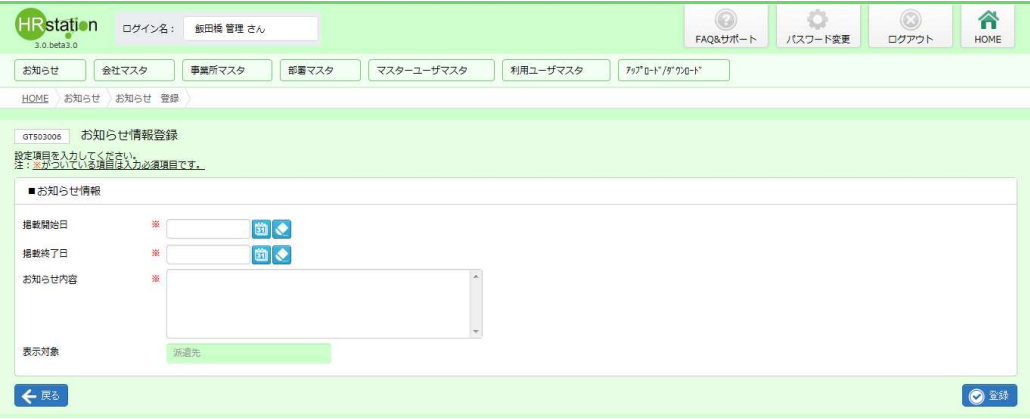

#### お知らせ情報登録【入力項目・画面項目】 ※がついている項目は入力必須項目です。

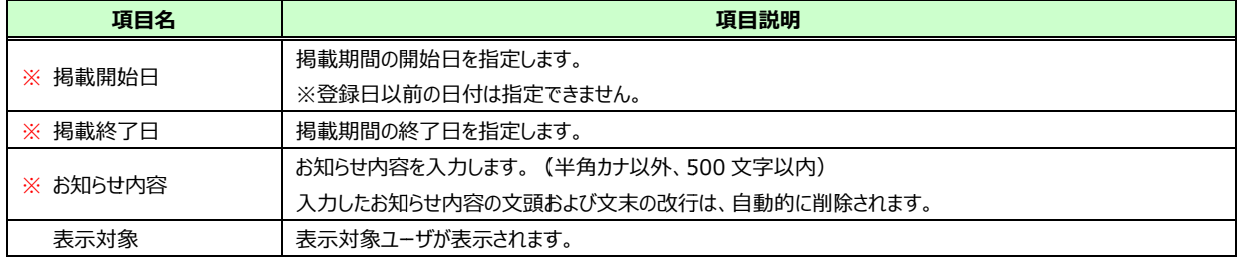

#### 必要項目を入力し、確認の上<mark>の<sup>録</sup>を</mark>クリックします。

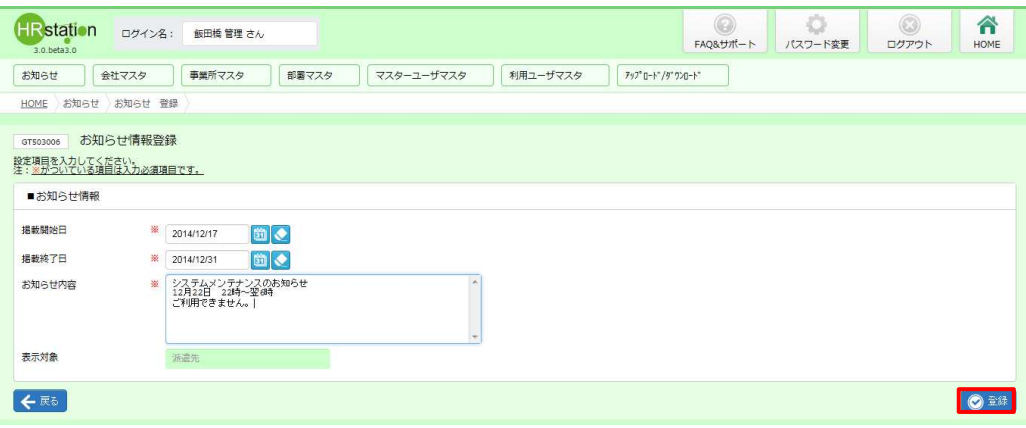

# 2-1 お知らせ情報 登録

### 登録完了のメッセージが表示されますので、■をクリックします。

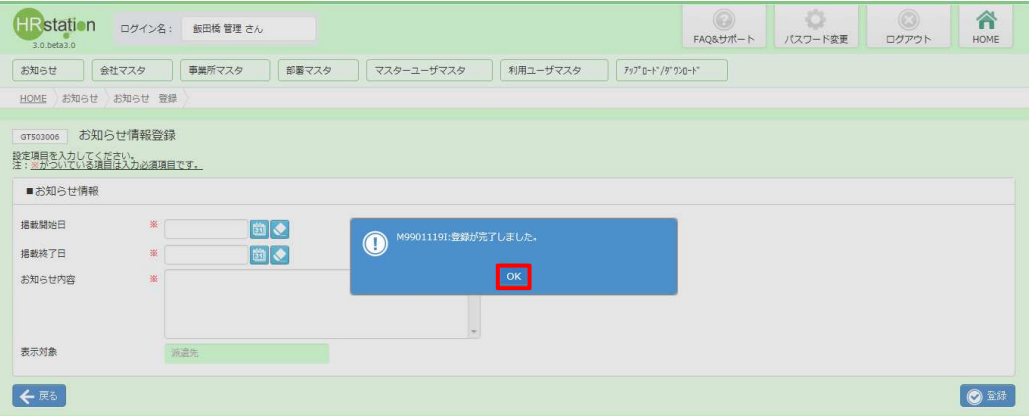

### 【補足事項】

登録したお知らせ情報には、システムで一意のお知らせ No が自動的に割り当てられ、<br>ユーザがログインした際、企業内お知らせにお知らせ No の降順に表示されます。 登録したお知らせ情報には、システムで一意のお知らせ No が自動的に割り当て<br>ユーザがログインした際、企業内お知らせにお知らせ No の降順に表示されます。

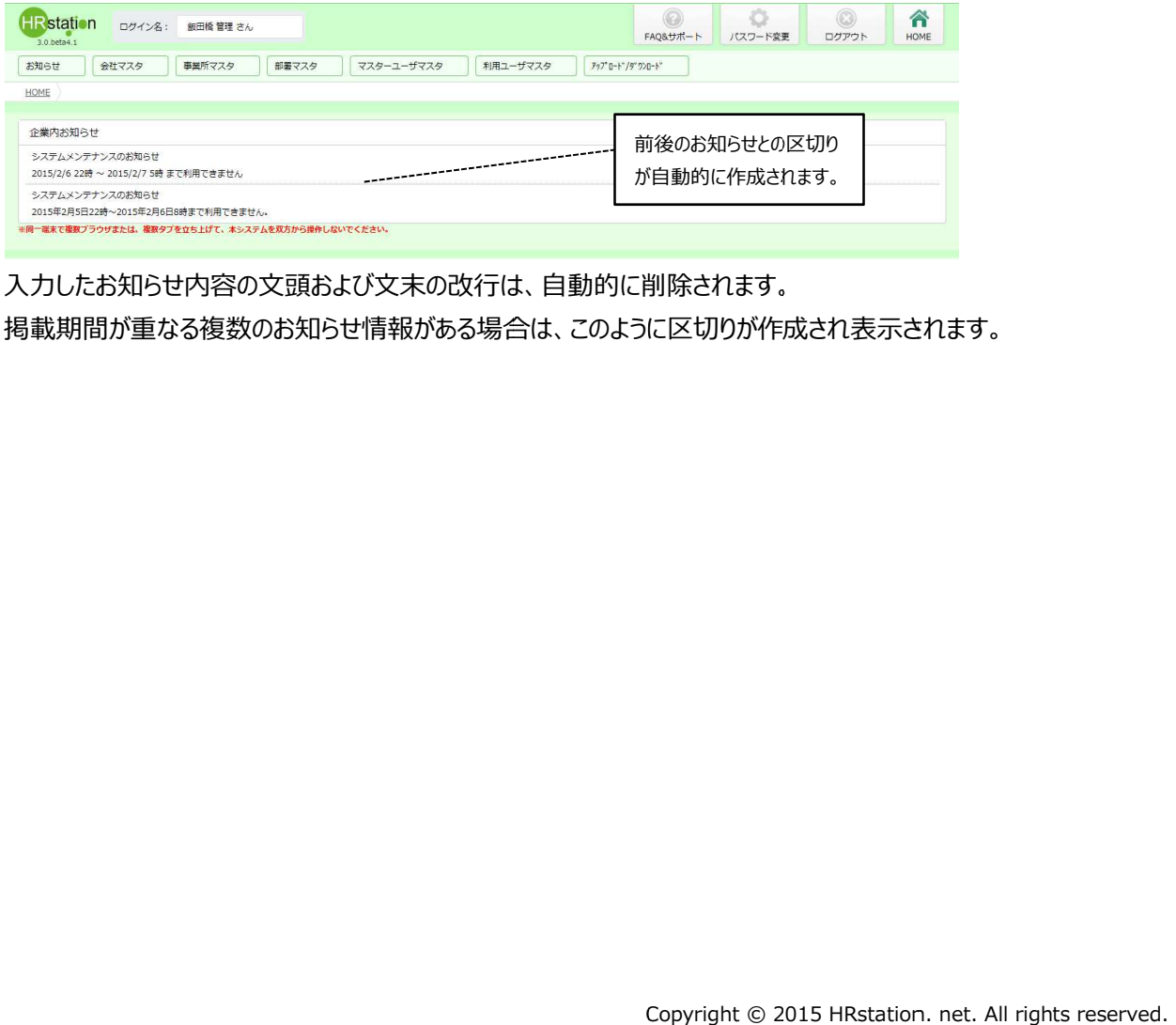

⼊⼒したお知らせ内容の⽂頭および⽂末の改⾏は、⾃動的に削除されます。 ⼊⼒したお知らせ内容の⽂頭および⽂末の改⾏は、⾃動的に削除されます。

# 第2章 章 お知らせ

### 2-2 お知らせ情報検索、登録内容

## ▶お知らせ情報 検索

お知らせ情報の検索を行います。

### [お知らせ 検索]メニューをクリックして、検索画面を表示します。

必要に応じて検索条件を指定して<sup>の※</sup>をクリックすると、検索結果が表示されます。

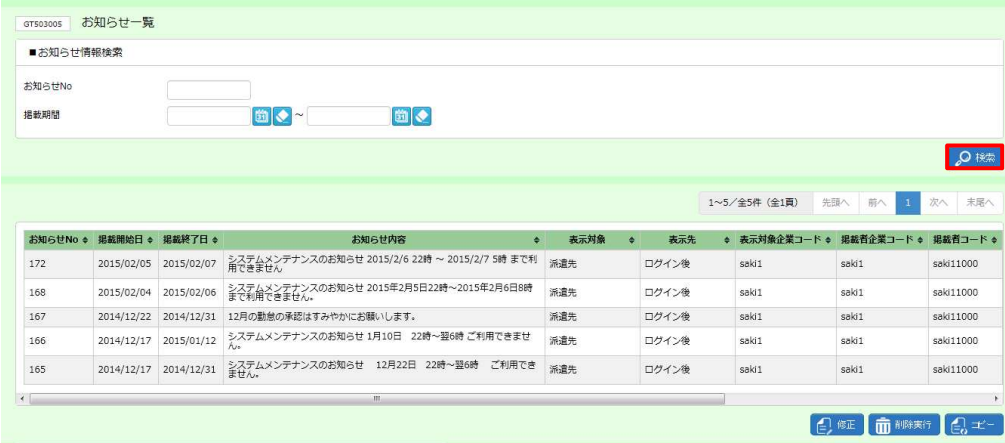

#### お知らせ一覧【画面項目】

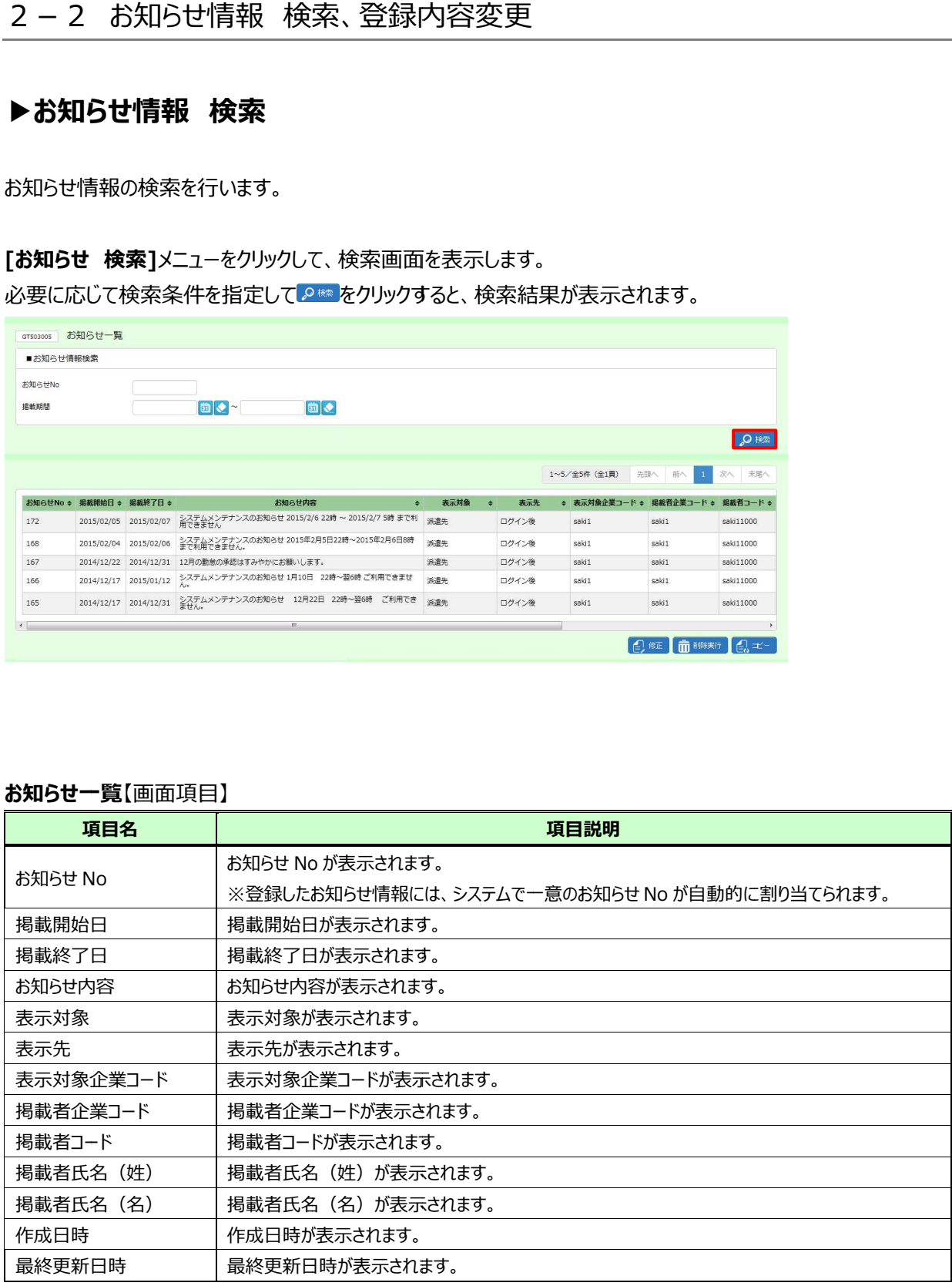

# 第2章 章 お知らせ

### 2-2 お知らせ情報 検索、登録内容変更

### ▶お知らせ情報 変更

お知らせ情報の登録内容 変更を⾏います。

お知らせ情報の登録内容変更を行います。<br>お知らせ情報が表示された検索結果一覧から、登録内容変更を行うお知らせ情報を選択し、

■■をクリックします。

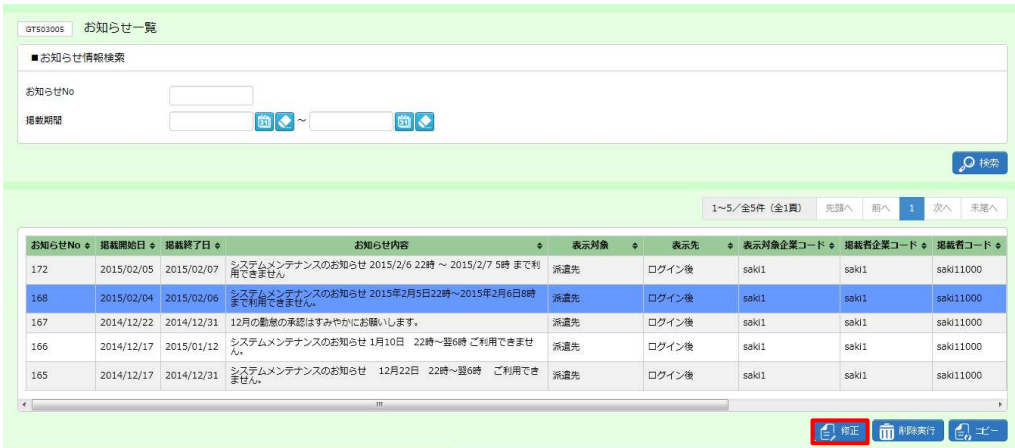

#### お知らせ情報変更画面が表示されます。内容を修正します。

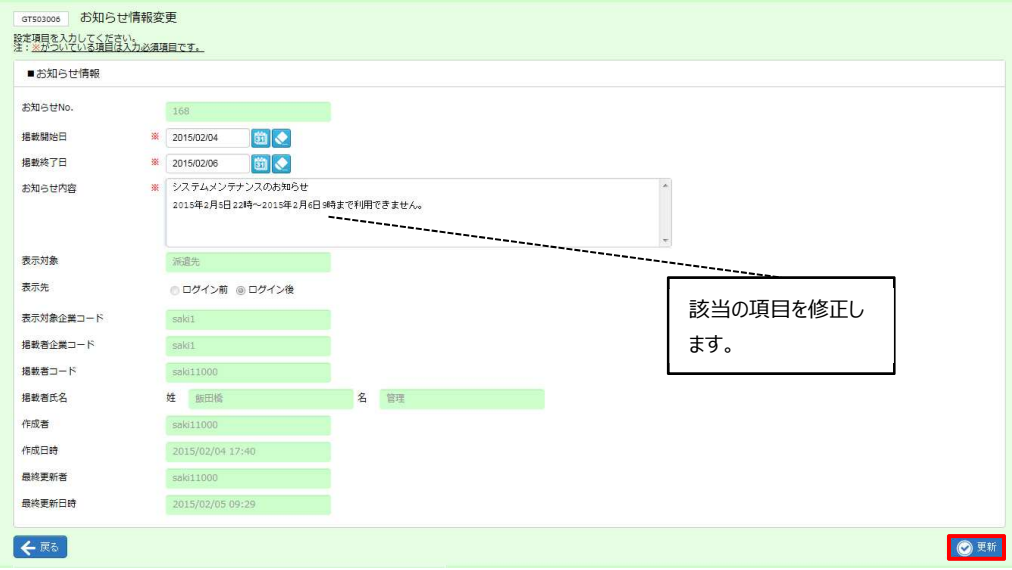

内容を確認して◎■をクリックします。

## 2-2 お知らせ情報 検索、登録内容変更

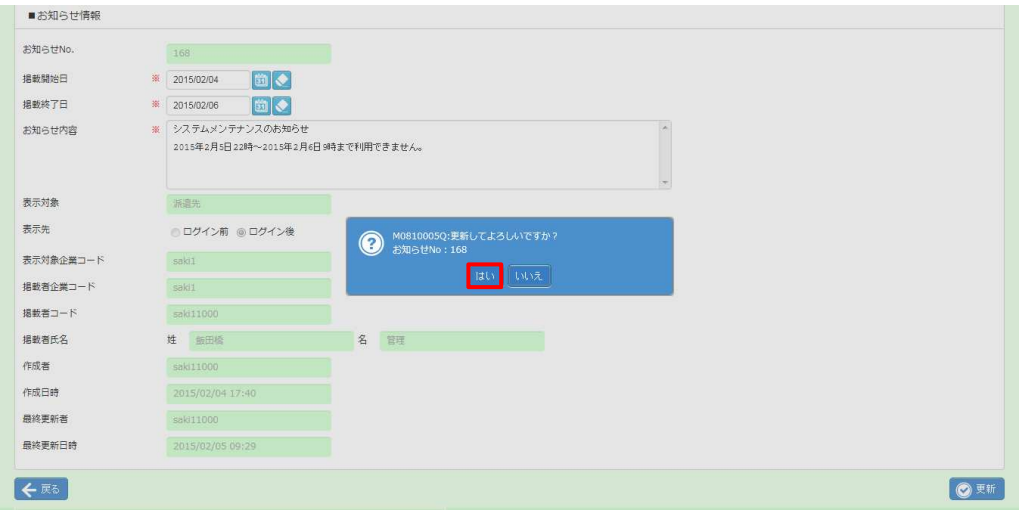

### 以下のメッセージが表示されますので、 <del>☞ を</del>クリックします。

#### お知らせ情報の登録内容変更が完了しました。以下のメッセージが表示されますので、※をクリックします。

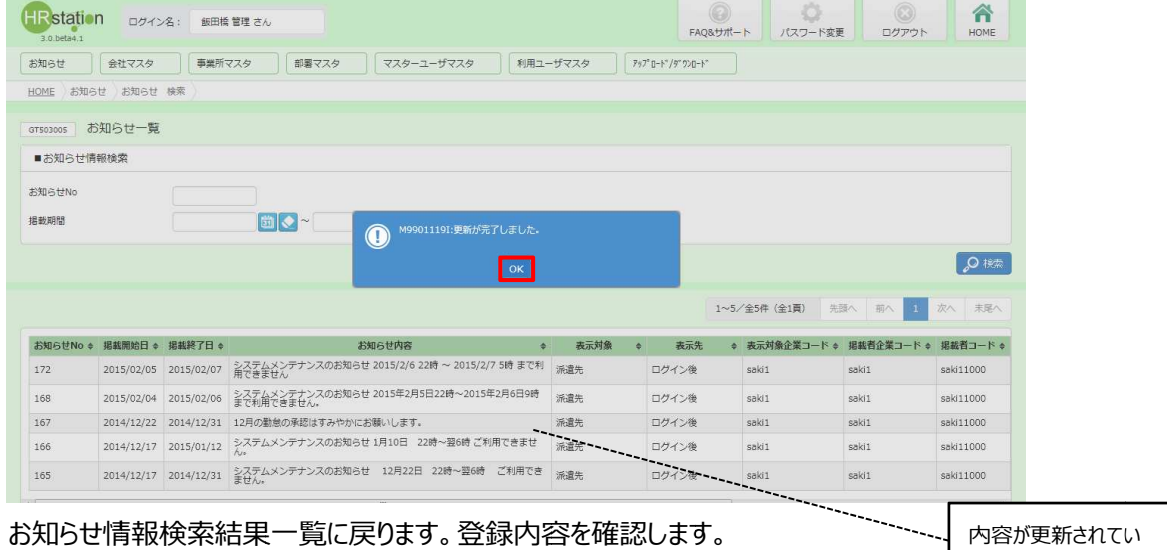

ます。

## 2-3 お知らせ情報 コピー

登録されているお知らせ情報をコピーし、新たに登録を⾏います。 登録されているお知らせ情報をコピーし、新たに登録を⾏います。

## 2-2 お知らせ情報 検索、登録内容変更▶お知らせ情報 検索を参照し、検索結果一覧を表示します。

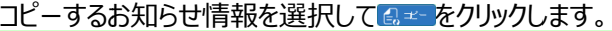

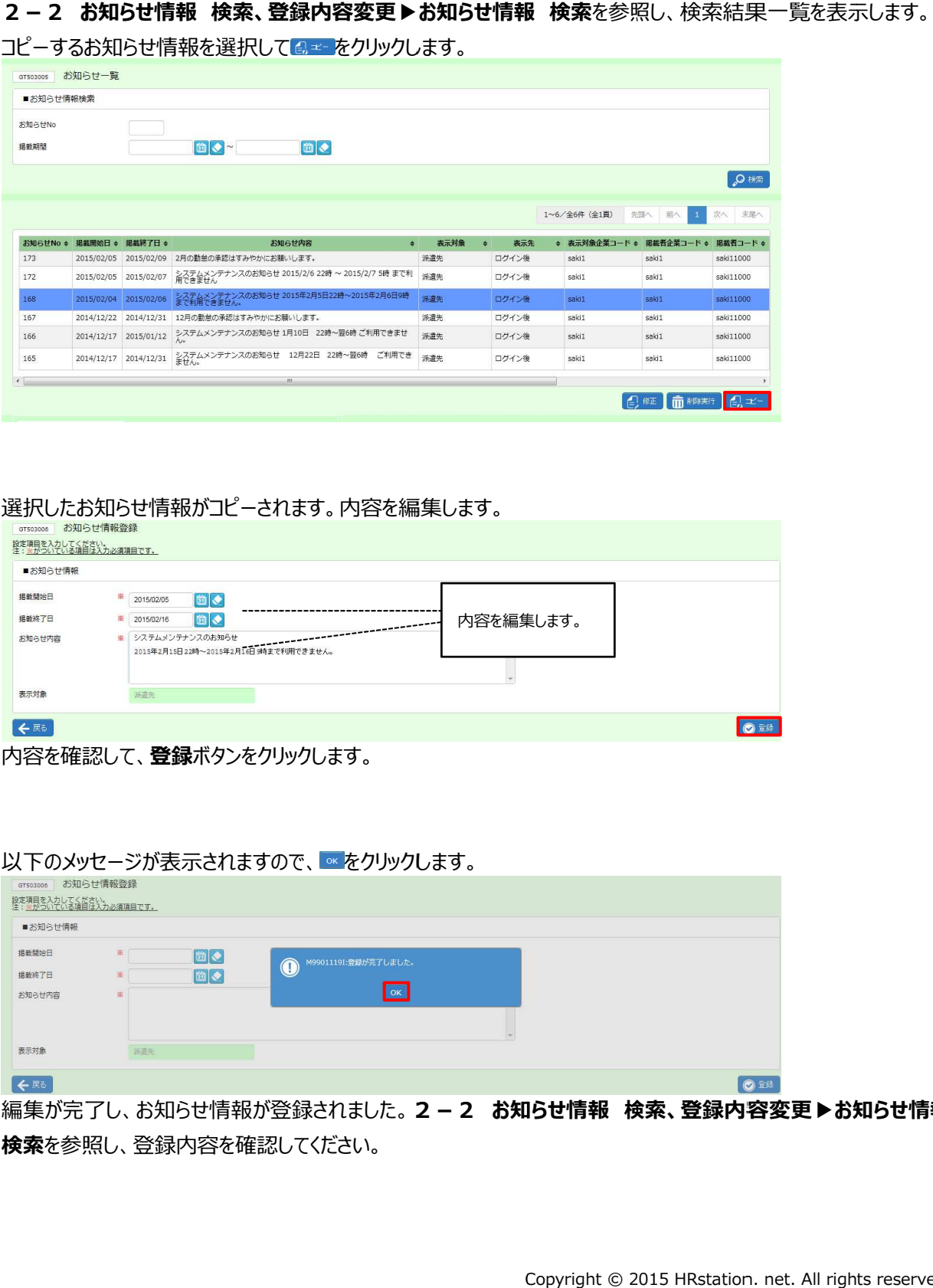

#### 選択したお知らせ情報がコピーされます。 選択したお知らせ情報がコピーされます。内容を編集 編集します。

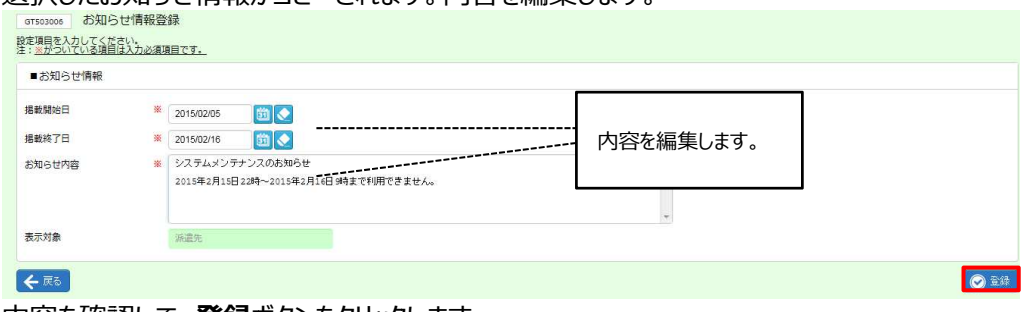

内容を確認して、 登録ボタンをクリックします。

#### 以下のメッセージが表示されますので、 ∝ をクリックします。

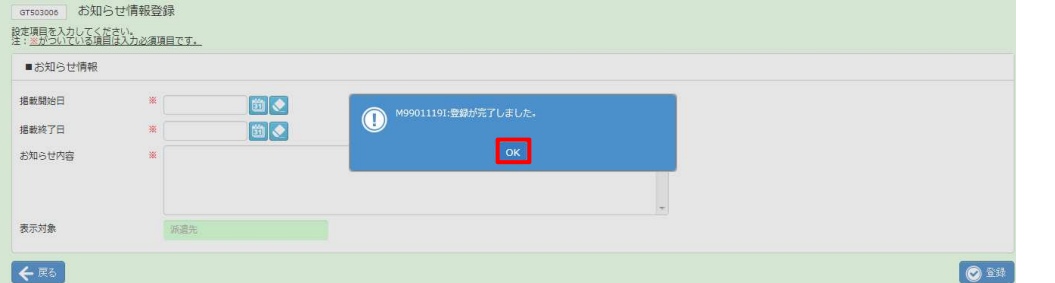

編集が完了し、お知らせ情報が登録されました。 2 - 2 お知らせ情報 検索、登録内容変更▶お知らせ情報 検索を参照し、登録内容を確認してください。 を参照し、登録内容を確認してください。

## 2-4 お知らせ情報 削除

登録されているお知らせ情報の削除を⾏います。

### 2-2 お知らせ情報 検索、登録内容変更 ▶お知らせ情報 検索を参照し、検索結果一覧を表示します。

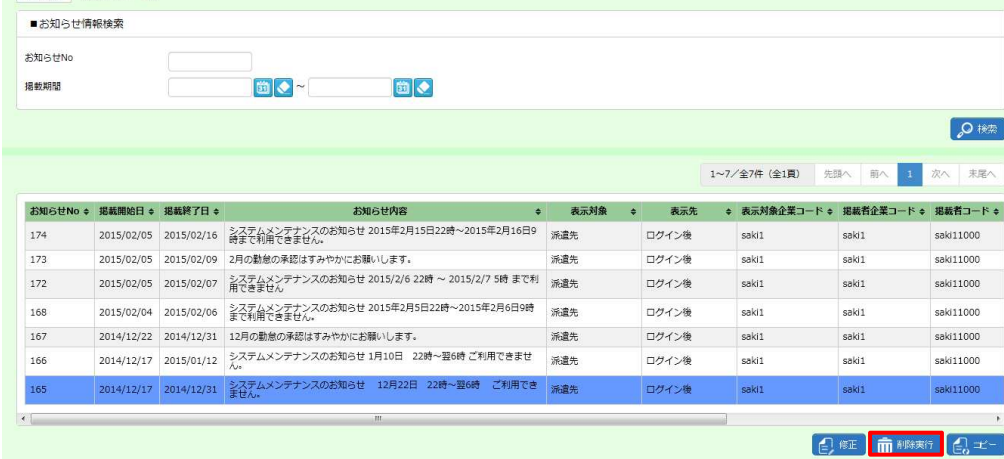

削除するお知らせを選択して**削除実行**ボタンをクリックします。<br><br>以下のメッセージが表示されますので、<mark>…をクリックします。</mark>

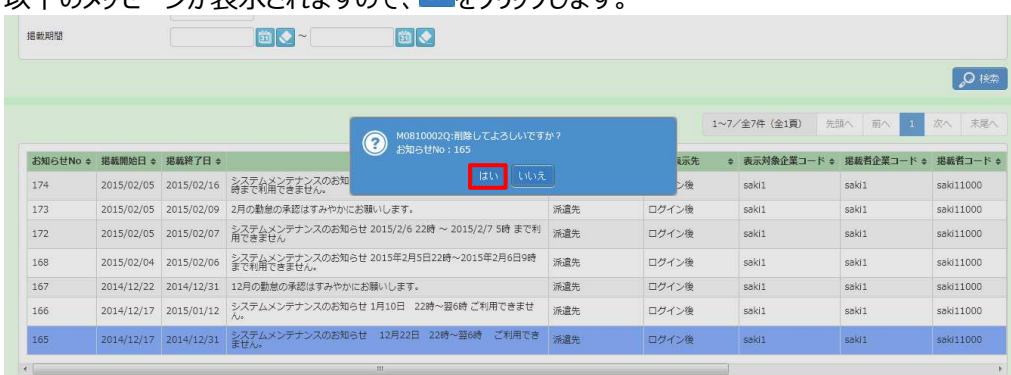

#### 以下のメッセージが表示されますので、 <del>☞ </del>をクリックします。

#### お知らせ情報の削除が完了しました。以下のメッセージが表示されますのであをクリックします。

| GT503005  | お知らせ一覧     |            |                                                          |      |       |               |            |           |
|-----------|------------|------------|----------------------------------------------------------|------|-------|---------------|------------|-----------|
| ■お知らせ情報検索 |            |            |                                                          |      |       |               |            |           |
| お知らせNo    |            |            |                                                          |      |       |               |            |           |
| 掲載期間      |            |            | 固●~<br>M9901119I:削除が完了しました。                              |      |       |               |            |           |
|           |            |            | OK                                                       |      |       |               |            | ○検索       |
|           |            |            |                                                          |      |       | 1~6/全6件 (全1頁) | 先頭へ<br>前へ  | 次へ<br>未尾へ |
| お知らせNo ÷  | 根裁開始日 ☆    | 掲載終了日 ÷    | お知らせ内容<br>٠                                              | 表示対象 | 表示先   | ● 表示対象企業コード ● | 掲載者企業コード ゃ | 提話者コード e  |
| 174       | 2015/02/05 | 2015/02/16 | システムメンテナンスのお知らせ 2015年2月15日22時~2015年2月16日9<br>時まで利用できません。 | 派遣先  | ログイン後 | saki1         | sakii      | saki11000 |
| 173       | 2015/02/05 | 2015/02/09 | 2月の勤怠の承認はすみやかにお願いします。                                    | 派遣先  | ログイン後 | saki1         | sakii      | saki11000 |
| 172       | 2015/02/05 | 2015/02/07 | システムメンテナンスのお知らせ 2015/2/6 22時 ~ 2015/2/7 5時 まで利<br>用できません | 派遣先  | ログイン後 | saki1         | saki1      | saki11000 |
| 168       | 2015/02/04 | 2015/02/06 | システムメンテナンスのお知らせ 2015年2月5日22時~2015年2月6日9時<br>まで利用できません。   | 派遣先  | ログイン後 | saki1         | saki1      | saki11000 |
| 167       | 2014/12/22 | 2014/12/31 | 12月の勤怠の承認はすみやかにお願いします。                                   | 派遣先  | ログイン後 | saki1         | saki1      | saki11000 |
| 166       | 2014/12/17 | 2015/01/12 | システムメンテナンスのお知らせ 1月10日<br>22時~翌6時ご利用できませ<br>$N*$          | 派遣先  | ログイン後 | saki1         | saki1      | saki11000 |

削除したお知らせが一覧からなくなりました。